# **ENETE**<br>Internation de ZENworks **for Desktops 4**

Cette section du Guide d'administration présente les principaux composants Novell® ZENworks® for Desktops et décrit leur fonctionnement.

- Chapitre 1, "Présentation du client Novell", page 27
- Chapitre 2, "Présentation de l'agent de gestion ZfD", page 31
- $\alpha$  Chapitre 3, "Présentation du serveur Middle Tier ZfD et du serveur ZfD", page 35
- $\alpha$  Chapitre 4, "Flux de processus de ZfD 4", page 49

# 1 **Présentation du client Novell**

Depuis la première version de Novell<sup>®</sup> ZENworks<sup>®</sup> for Desktops (ZfD), Novell Client**TM** est intégré à l'offre d'une solution d'administration réseau simplifiée ZEN (Zero-Effort Networking) sur le bureau de l'utilisateur. Le client permet au poste de travail Windows\* de l'utilisateur d'accéder en toute sécurité aux ressources réseau, notamment aux serveurs NetWare<sup>®</sup> et Windows NT/2000, à la sécurité et aux imprimantes réseau. Il intègre également des services NetWare tels que la gestion des fichiers et des impressions, la gestion d'objets dans l'annuaire, l'assignation d'unités, la recherche de serveurs et imprimantes réseau, l'administration des utilisateurs sur les serveurs réseau, la définition de droits, de scripts de login, etc.

# **Rôle du client Novell**

ZfD 4 prend en charge le client Novell pour les postes de travail Windows 98 (version 3.31 et ultérieure) et le client Novell pour les postes de travail Windows NT/2000/XP (version 4.81 et ultérieure pour NT/2000, version 4.82 et ultérieure pour Windows XP). Les sections suivantes fournissent des détails sur le rôle du client Novell dans le fonctionnement de ZfD.

- $\alpha$  "Composants ZfD installés sur le poste de travail par le client Novell", page 28
- $\alpha$  "Le client Novell et installation de ZfD", page 29
- $\alpha$  "Le client Novell et la console d'administration ConsoleOne", page 29
- $\alpha$  "Utilisation du client Novell dans un environnement ZfD 4", page 30

# **Composants ZfD installés sur le poste de travail par le client Novell**

C'est le rôle traditionnel du client que d'installer certains composants importants de la gestion du bureau ZENworks sur le poste de travail Windows de l'utilisateur, puis de servir de moyen de connexion entre les postes de travail et les services et règles ZfD gérés côté serveur réseau par les administrateurs réseau. Selon la version du client, les composants de gestion du bureau installés sont les suivants :

 **Workstation Manager :** Ce composant fonctionne avec des privilèges système afin que toute tâche liée au réseau qui doit être exécutée sur le poste de travail de l'utilisateur (telle que la création ou la suppression de comptes de login Windows, la modification du registre Windows ou la collecte des données de poste de travail) soit planifiée et exécutée pour le compte de l'utilisateur sans nécessiter de modification des droits de l'utilisateur ou du poste de travail de l'utilisateur.

Le travail à effectuer sur le poste de travail de l'utilisateur est défini et configuré par l'administrateur réseau au moyen de règles Windows gérées en tant qu'objets de Novell eDirectory**TM**. Pour plus d'informations, reportez-vous au chapitre "Présentation du composant Gestion de postes de travail", page 79.

 **Programme de lancement d'applicatifs Novell (Gestion d'applications) :** Ce composant fonctionne avec des privilèges système et lit eDirectory ou un répertoire cache pour permettre à l'utilisateur logué et au poste de travail disposant des droits appropriés d'accéder aux applications. Il contrôle ensuite les différents aspects de l'utilisation de l'application, depuis l'installation des fichiers de l'application (si nécessaire) jusqu'à la désinstallation de l'application (y compris le nettoyage des paramètres de configuration et de registre). Pour plus d'informations, reportez-vous au chapitre "Présentation des composants du programme de lancement d'applicatifs Novell", page 177.

- **Création d'image de poste de travail :** Ce composant permet à l'administrateur de prendre une image du disque dur d'un poste de travail et de placer cette image sur d'autres postes du réseau.
- **Agent de gestion à distance :** Ce composant permet à l'administrateur de gérer à distance des postes de travail Windows à partir d'un programme particulier de console de gestion à distance. L'administrateur peut ainsi contrôler à distance un poste de travail, le consulter en cours de fonctionnement, exécuter un programme sur ce poste, collecter des informations de diagnostic à partir de ce poste ou transférer des fichiers entre le poste de travail utilisateur et la console à distance. Pour plus d'informations, reportez-vous au chapitre "Présentation de la gestion à distance", page 733.

 **Inventaire de poste de travail :** Ce composant analyse les postes de travail afin de collecter des informations sur le matériel et les logiciels qui seront utilisés par l'administrateur pour créer des rapports sur les ressources. Pour plus d'informations, reportez-vous au chapitre "Fonctionnement du composant Inventaire de poste de travail", page 803.

# **Le client Novell et installation de ZfD**

Lorsque vous installez le serveur ZfD et le serveur Middle Tier ZfD, la version requise du client Novell doit être installée sur le poste de travail d'installation. Le client établit la communication entre le poste de travail et eDirectory, permettant aux deux programmes d'installation de reconnaître et d'afficher les arborescences et objets Serveur eDirectory qui vous aideront à visualiser l'emplacement d'installation du logiciel ZfD. Pour plus d'informations, reportez-vous au manuel *Installation Guide (Guide d'installation)* de ZENworks for Desktops 4.

# **Le client Novell et la console d'administration ConsoleOne**

Novell ConsoleOne<sup>®</sup> est un outil basé sur Java\* utilisé pour gérer votre réseau et ses ressources. Par défaut, il permet de gérer :

- $\alpha$  des objets, schémas, partitions et répliques eDirectory ;
- des ressources du serveur NetWare.

Lorsque vous installez le logiciel du serveur ZfD, le schéma eDirectory est étendu de façon à inclure plusieurs objets Annuaire propres à ZfD, notamment des postes de travail, applications, bases de données et ensembles de règles. Les fonctions de configuration de ces objets sont accessibles dans ConsoleOne par le biais de snaps-ins.

Vous pouvez installer et exécuter ConsoleOne en local, sur un poste de travail ou un serveur Windows, ou bien l'installer à distance sur un serveur NetWare ou Windows et l'exécuter par le biais d'une unité assignée ou partagée pointant vers ce serveur. Le client Novell doit être installé sur le poste de travail ou le serveur Windows sur lequel vous exécuterez ConsoleOne pour gérer ZfD. Cela est dû au fait que ConsoleOne dépend des bibliothèques NetWare du client. Pour plus d'informations, reportez-vous à Installing and Starting ConsoleOne (Installation et démarrage de ConsoleOne) dans le chapitre Getting Started (Mise en route) du manuel *ConsoleOne 1.3 User's Guide (Guide de l'utilisateur de ConsoleOne 1.3)*.

#### **Utilisation du client Novell dans un environnement ZfD 4**

Dans un environnement ZfD 4, le client Novell n'est plus obligatoire sur le poste de travail d'un utilisateur car le nouvel agent de gestion ZfD permet aux utilisateurs de s'authentifier auprès du serveur ZfD et de bénéficier des fonctionnalités de ZfD à partir du réseau non protégé par le pare-feu de l'entreprise. Pour plus d'informations sur l'agent de gestion ZfD, reportez-vous au Chapitre 2, "Présentation de l'agent de gestion ZfD", page 31.

Bien que l'agent de gestion ZfD exécute de nombreuses fonctions client, poursuivre le déploiement du client Novell présente certains avantages. Le client s'intègre au poste de travail Windows de l'utilisateur de façon sécurisée, puissante et transparente pour l'authentification auprès de eDirectory. Il offre également de nombreux avantages, parmi lesquels :

- $\alpha$  l'assignation d'unités réseau ;
- $\alpha$  la recherche sur eDirectory ;
- $\alpha$  la reconnaissance des chemins UNC d'accès aux serveurs ;
- $\alpha$  l'assignation de droits sur des fichiers ;
- l'ouverture ou l'exécution de fichiers ;
- $\alpha$  l'autorisation d'écriture dans les fichiers journaux des serveurs réseau ;
- $\alpha$  la capture de ports d'imprimante ;
- $\alpha$  l'exécution de scripts de login ;
- $\alpha$  l'autorisation de distribution d'applications .MSI à partir des serveurs réseau.

Les utilisateurs peuvent facilement continuer à utiliser le client Novell une fois ZfD 4 installé, car le programme d'installation de l'agent de gestion ZfD met à niveau les composants du client qui reconnaissent ZfD avec les nouvelles fonctionnalités de ZfD 4. Pour plus d'informations sur l'installation des fonctionnalités de ZfD 4 sur un poste de travail, reportez-vous à Installing the ZfD Management Agent on a Workstation (Installation de l'agent de gestion ZfD sur un poste de travail) du manuel *Installation Guide (Guide d'installation)*.

Remarque : Si des utilisateurs sur les postes desquels l'agent et le client sont installés souhaitent authentifier et recevoir des applications non protégées par le pare-feu, ils peuvent le faire à l'aide d'une autre méthode de login, mais leurs postes de travail ne pourront recevoir que des fichiers d'application et non des règles. C'est pourquoi vous devez supprimer le client et installer l'agent sur les postes de travail à utiliser sans la protection du pare-feu.

# **22** Présentation de l'agent de gestion ZfD

Cette section fournit des informations permettant de mieux appréhender le rôle et le fonctionnement de l'agent de gestion ZfD.

- $\alpha$  "Présentation de l'agent de gestion ZENworks for Desktops", page 31
- $\alpha$  "Préparation à l'utilisation de l'agent de gestion ZfD", page 32

# **Présentation de l'agent de gestion ZENworks for Desktops**

Novell<sup>®</sup> ZENworks<sup>®</sup> for Desktops (ZfD) 4 inclut l'agent de gestion ZfD. Cet agent permet aux utilisateurs travaillant dans un environnement entièrement Windows et aux utilisateurs de postes de travail situés à l'extérieur du réseau protégé par le pare-feu de l'entreprise de se loguer et d'authentifier le poste de travail auprès de Novell eDirectory**TM** en utilisant un port HTTP ou le port HTTPS (443).

Une fois que le poste de travail s'est authentifié sur la base des références appropriées, il peut recevoir les applications distribuées, les planifications, les règles, ainsi que les différents fichiers d'activation des composants d'inventaire, de gestion à distance et de création d'image de poste de travail, tel que vous l'avez spécifié en tant qu'administrateur.

L'agent de gestion ZfD inclut des fonctionnalités de login et d'authentification, de création de progiciels, d'envoi et de réception de requêtes XML par port HTTP ou HTTPS, de traduction de données XML sous forme binaire pour une utilisation par le système d'exploitation du poste de travail et d'accès aux fichiers.

Bien que l'agent de gestion ZfD offre une grande partie des fonctionnalités de ZfD sans certains des traitements du client Novell, il ne dispose pas de certaines des fonctions du client. Pour connaître la liste de ces fonctions, reportez-vous à "Utilisation du client Novell dans un environnement ZfD 4", page 30.

Si ces fonctions sont importantes pour vos utilisateurs, vous pouvez envisager de continuer à utiliser le client. Pour plus d'informations, reportez-vous à "Rôle du client Novell", page 27.

# **Préparation à l'utilisation de l'agent de gestion ZfD**

Cette section fournit les informations à connaître si vous envisagez de déployer l'agent de gestion ZfD dans votre environnement réseau :

- $\alpha$  "Installation de l'agent de gestion ZfD", page 32
- <sup> $\alpha$ </sup> "Mise à niveau de l'agent de gestion ZfD", page 33
- <sup> $\alpha$ </sup> "Modification du login de l'agent de gestion ZfD", page 33

#### **Installation de l'agent de gestion ZfD**

L'agent de gestion ZfD doit être installé sur chaque poste où vous souhaitez déployer les fonctionnalités de ZENworks for Desktops 4. Cela inclut les postes de travail sur lesquels le client Novell est déjà installé.

Assurez-vous que les postes de travail sur lesquels vous allez installer l'agent de gestion ZfD répondent aux conditions matérielles et logicielles minimales requises. Pour plus d'informations, reportez-vous à User Workstation Requirements (Configuration requise pour les postes de travail utilisateur) dans la section Installing Novell ZENworks for Desktops 4 (Installation de Novell ZENworks for Desktops 4) du manuel *Installation Guide (Guide d'installation)*.

L'installation de l'agent de gestion ZfD vous permet d'installer divers composants ZfD de façon unique ; c'est-à-dire que si vous souhaitez ajouter ou supprimer un composant installé précédemment par l'agent de gestion ZfD, vous pouvez utiliser l'option Modifier disponible dans la boîte de dialogue de maintenance de l'agent de gestion ZfD.

## **Mise à niveau de l'agent de gestion ZfD**

Vous pouvez suivre les instructions du manuel *Installation Guide (Guide d'installation)* pour créer un fichier de réponse de l'installation en mode silencieux qui vous aidera à mettre à niveau l'agent de gestion ZfD. L'utilisation conjointe de ce fichier et du progiciel ZFDUPDATE.ZIP disponible à partir du site Web Novell Support (Support technique de Novell) vous permet de mettre à niveau l'agent de gestion ZfD sur des postes de travail même si vous ne disposez pas de droits d'administrateur. Pour plus d'informations, reportez-vous à Upgrading the ZfD Management Agent (Mise à niveau de l'agent de gestion ZfD) dans Installing the ZfD Management Agent on a Workstation (Installation de l'agent de gestion ZfD sur un poste de travail) du manuel *Installation Guide (Guide d'installation)*.

Vous pouvez télécharger le fichier ZFDUPDATE.ZIP depuis la base de connaissances du support technique de Novell (http://support.novell.com/ search/kb\_index.jsp). Recherchez le TID 10073212 (http:// support.novell.com/cgi-bin/search/searchtid.cgi?/10073212.htm).

#### **Localisation de la clé de registre de l'agent de gestion ZfD**

Une fois l'installation initiale de l'agent de gestion ZfD effectuée sur un poste de travail, vous ne pouvez plus en modifier les paramètres sans utiliser les fichiers de ZfDUPDATE.ZIP avec un fichier SETUP.ISS personnalisé pour mettre à jour ces paramètres.

Si vous souhaitez apporter des changements mineurs sur quelques machines, vous pouvez modifier les valeurs concernées dans la clé de registre suivante sur chacun des postes de travail :

HKEY\_LOCAL\_MACHINE\SOFTWARE\Novell\ZENworks

### **Modification du login de l'agent de gestion ZfD**

Si vous souhaitez modifier le login de l'agent de gestion ZfD pour vos utilisateurs réseau, vous pouvez le faire lorsque vous créez l'installation de l'agent de gestion ZfD pour les postes de travail ou une fois que vous avez importé les postes de travail. Cette section fournit des informations sur les options suivantes :

- $\alpha$  "Modification de la boîte de dialogue de login", page 34
- <sup>x</sup> "Création de fichiers bitmap personnalisés pour l'interface graphique", page 34

#### **Modification de la boîte de dialogue de login**

Si le poste de travail sur lequel vous installez l'agent de gestion ZfD n'est pas équipé du client Novell, le programme d'installation affiche la boîte de dialogue Paramètres de Workstation Manager. Cette boîte de dialogue permet de personnaliser l'affichage lorsque l'utilisateur se logue, notamment si cet utilisateur doit être associé à une règle d'utilisateur local dynamique. Pour plus d'informations sur les options de personnalisation, reportez-vous à Customizing the Agent Login (Personnalisation du login de l'agent) dans le chapitre Authenticating (Authentification) du manuel *Installation Guide (Guide d'installation)*.

#### **Création de fichiers bitmap personnalisés pour l'interface graphique**

Si vous déployez l'agent de gestion ZfD dans votre environnement réseau, vous pouvez personnaliser l'interface de login GINA (c'est-à-dire l'interface graphique utilisée pour l'authentification) et la boîte de dialogue de bienvenue en utilisant l'identité de votre propre société. Pour remplacer les bitmaps Novell dans la boîte de dialogue de login de l'agent de gestion ZfD ou dans la boîte de dialogue de bienvenue du poste de travail résident, utilisez l'ensemble de règles Poste de travail > Règle d'agent de gestion ZENworks for Desktops. Pour plus d'informations, reportez-vous à "Règle d'agent de gestion ZENworks for Desktops", page 145. Le poste de travail doit être importé dans l'arborescence eDirectory afin que ces boîtes de dialogue puissent accéder aux fichiers bitmap personnalisés. Lorsque vous modifiez les bitmaps auxquels cette règle permet d'accéder, l'accès aux nouveaux graphiques a lieu au moment de l'événement système planifié. Les dimensions des bitmaps des boîtes de dialogue de login et de bienvenue sont respectivement de 390 x 75 pixels et de 320 x 195 pixels. L'attribut de la boîte de dialogue de bienvenue est stocké dans la clé de registre suivante :

HKEY\_LOCAL\_MACHINE\SOFTWARE\Novell\NWGINA

L'attribut de la boîte de dialogue de login est stocké dans la clé de registre suivante :

#### HKEY\_LOCAL\_MACHINE\SOFTWARE\Novell\LgnXtier

Remarque : Vous pouvez également vous loguer à partir de l'Explorateur d'applications de la barre système de Windows. L'interface graphique de l'interface de login GINA ne peut pas être personnalisée. Pour plus d'informations, reportezvous à "Login à l'aide de NetIdentity", page 53.

# 3 **Présentation du serveur Middle Tier ZfD et du serveur ZfD**

Cette section fournit des informations pour mieux appréhender le rôle du serveur Middle Tier Novell® ZENworks® for Desktops (ZfD) et du serveur ZfD et pour vous permettre de préparer leur utilisation.

- <sup> $\alpha$ </sup> "Définition du serveur Middle Tier ZfD", page 35
- "Préparation à l'utilisation du logiciel du serveur Middle Tier ZfD", page 36
- <sup> $\alpha$ </sup> "Présentation du serveur ZfD", page 46
- $\alpha$  "Préparation à l'utilisation du logiciel du serveur ZfD", page 46

# **Définition du serveur Middle Tier ZfD**

Le logiciel du serveur Middle Tier ZfD est installé sur un serveur Windows\* ou NetWare® sur lequel un serveur Web (à savoir, Windows IIS sous Windows ou Apache Web Server sous NetWare) est déjà installé. Les modules du serveur Middle Tier ZfD s'intègrent au logiciel du serveur Web sous forme de plug-ins et prennent l'apparence de services Web. Le serveur Middle Tier ZfD permet d'accéder à Novell eDirectory**TM** et au système de fichiers Windows ou NetWare, que les utilisateurs et postes de travail soient ou non protégés par un pare-feu.

L'utilisation de ZfD 4 par l'intermédiaire de l'agent de gestion ZfD et du serveur Middle Tier ZfD permet aux utilisateurs d'accéder à leurs applications et règles via une interface du serveur Web. Pour consulter des diagrammes sur le fonctionnement du serveur Middle Tier ZfD, reportez-vous au Chapitre 4, "Flux de processus de ZfD 4", page 49.

# **Préparation à l'utilisation du logiciel du serveur Middle Tier ZfD**

Le logiciel du serveur Middle Tier ZfD peut être installé sur des serveurs NetWare 5.1, NetWare 6 ou Windows 2000. Les sections suivantes indiquent où trouver des informations complémentaires sur les conditions préalables, la procédure d'installation et la configuration du serveur Middle Tier ZfD :

- $\alpha$  "Préparation de l'installation du serveur Middle Tier ZfD", page 36
- <sup> $\alpha$ </sup> "Installation du logiciel du serveur Middle Tier ZfD", page 37
- <sup> $\alpha$ </sup> "Configuration du serveur Middle Tier ZfD avec NSAdmin", page 37

# **Préparation de l'installation du serveur Middle Tier ZfD**

Il est important de bien comprendre la procédure de préparation à l'installation du serveur Middle Tier ZfD. Nous vous recommandons de consulter la documentation suivante :

- $\alpha$  Platform Support for the ZfD Infrastructure (Plates-formes utilisées pour l'infrastructure ZfD) dans le chapitre Preparing for Installation (Préparation de l'installation) du manuel *Installation Guide (Guide d'installation)*
- $\alpha$  Software Requirements for the Installing Workstation (Configuration logicielle requise pour le poste de travail d'installation) dans le chapitre Preparing for Installation (Préparation de l'installation) du manuel *Installation Guide (Guide d'installation)*
- Preparing for the ZfD Middle Tier Server Installation (Préparation de l'installation du serveur Middle Tier ZfD) dans le chapitre Preparing for Installation (Préparation de l'installation) du manuel *Installation Guide (Guide d'installation)*

Cette documentation inclut des informations détaillant les restrictions du serveur Middle Tier ZfD, la configuration logicielle et matérielle requise, ainsi que d'autres conditions préalables à l'installation.

## **Installation du logiciel du serveur Middle Tier ZfD**

La procédure à suivre pour installer le logiciel du serveur Middle Tier ZfD est détaillée dans Installing ZfD Middle Tier Server Software (Installation du logiciel du serveur Middle Tier ZfD) et dans Installing ZfD Server Software and ZfD Middle Tier Server Software on the Same Machine (Installation du logiciel du serveur ZfD et du logiciel du serveur Middle Tier ZfD sur la même machine) dans le chapitre Installing (Installation) du manuel *Installation Guide (Guide d'installation)*.

# **Configuration du serveur Middle Tier ZfD avec NSAdmin**

Lorsque le logiciel du serveur Middle Tier ZfD est installé, il crée des entrées de registre sur la machine sur laquelle il est installé. Si vous souhaitez modifier ou définir les paramètres de configuration, vous pouvez modifier le registre du serveur NetWare ou Windows sur lequel le serveur Middle Tier ZfD est installé, ou bien vous pouvez vous servir de l'utilitaire NSAdmin pour modifier la configuration.

Important : Soyez prudent lorsque vous modifiez des paramètres du registre NetWare. Certaines entrées du registre NetWare ne doivent être changées que sous la direction de Novell. Leur modification peut avoir des conséquences négatives sur le serveur Middle Tier, NetStorage, ZfD et votre serveur NetWare.

Vous pouvez appeler l'interface de l'utilitaire NSAdmin en ouvrant Internet Explorer et en entrant l'URL de NSAdmin dans le champ Adresse. Par exemple :

#### http://*adresse\_IP* ou *Nom\_DNS*/oneNet/nsadmin

La page Web NSAdmin affiche dans la colonne de gauche une liste de liens permettant d'accéder à différentes pages afin de modifier et d'afficher les informations de configuration du serveur Middle Tier dans le registre. Les descriptions et informations relatives à chaque page NSAdmin sont fournies dans les sections ci-dessous.

- "General (Général)", page 38
- $\alpha$  "Authentication Domains (Domaines d'authentification)", page 40
- "URL Location Handlers (Gestionnaires d'emplacements URL)", page 42
- "WebDav Provider (Fournisseur WebDav)", page 42
- "iFolder Storage Provider (Fournisseur de stockage iFolder)", page 42
- <sup> $\alpha$ </sup> "General Provider Settings (Paramètres généraux du fournisseur)", page 43
- <sup> $\alpha$ </sup> "Current Sessions (Sessions actuelles)", page 43
- <sup> $\alpha$ </sup> "Resource Usage (Utilisation des ressources)", page 44
- "Statistics (Statistiques)", page 44
- <sup> $\alpha$ </sup> "WebDAV Server (Serveur WebDAV)", page 45

#### **General (Général)**

La page General (Général) de l'utilitaire NSAdmin est affichée par défaut.

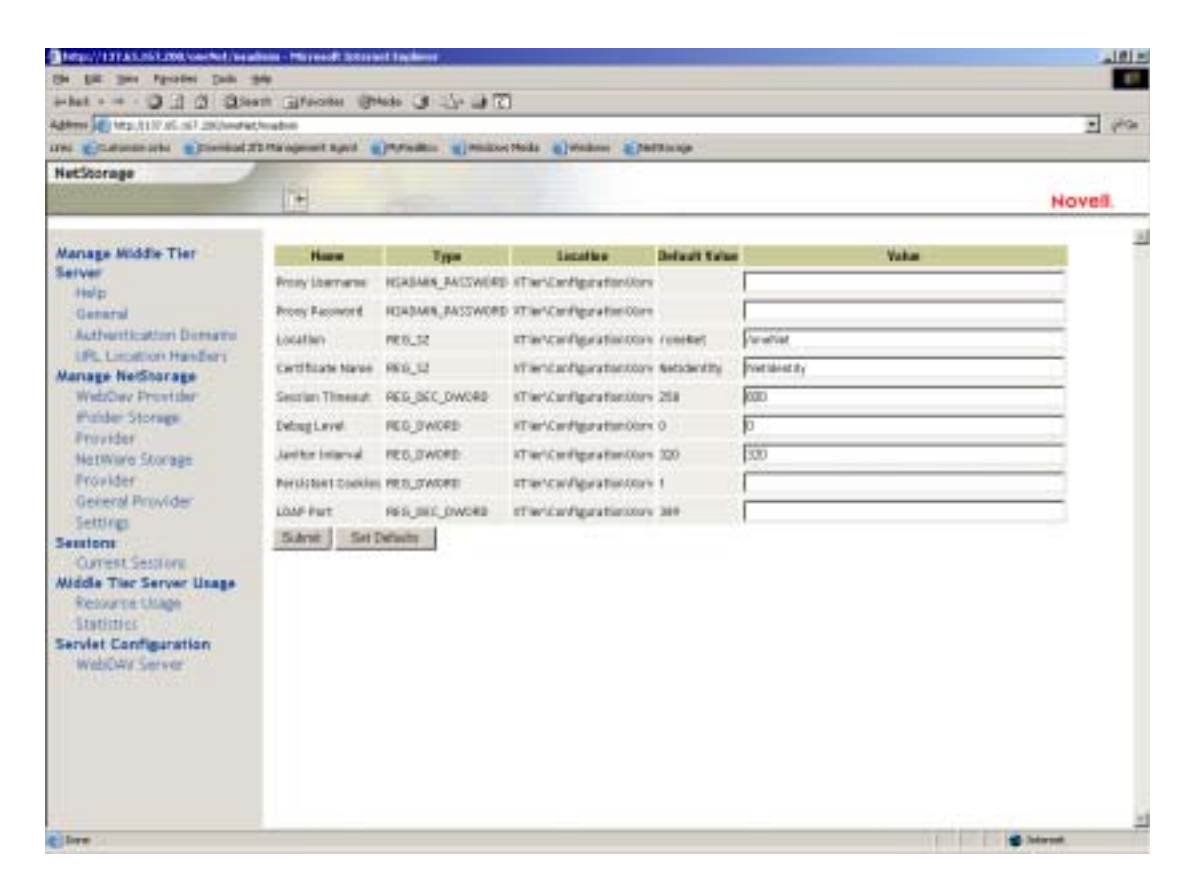

Cette page vous permet d'afficher ou de modifier les paramètres de configuration suivants :

**Proxy Username and Proxy Password (Nom d'utilisateur proxy et Mot de passe proxy) :** Il s'agit du nom d'utilisateur et du mot de passe admin que vous avez entrés lors de l'installation de votre serveur NetWare. Si vous souhaitez que le serveur Middle Tier utilise un nom d'utilisateur et un mot de passe différents pour l'accès administrateur, entrez-les dans les champs proposés. Si vous cliquez sur le bouton Set Defaults (Définir par défaut), la valeur utilisée sera celle qui s'affiche dans la colonne Default Value (Valeur par défaut). Si la colonne Default Value (Valeur par défaut) ne contient pas de valeur, la valeur sera vide.

**Location (Emplacement) :** Il s'agit de l'emplacement enregistré que les utilisateurs doivent utiliser dans l'URL du serveur Middle Tier ZfD pour accéder à celui-ci. La valeur par défaut est oneNet. Si vous changez ce paramètre de registre sur un serveur Middle Tier ZfD installé sous NetWare, vous devez également modifier un fichier de configuration pour que la modification soit prise en compte. Modifiez le fichier SYS:\NETSTORAGE\XSRV.CONF et changez le paramètre /oneNet de la section Location (Emplacement, première section) pour qu'il soit identique au paramètre spécifié dans NSAdmin.

**Certificate Name (Nom de certificat) :** NetIdentity est le nom de certificat par défaut. Il est créé automatiquement lors de l'installation du serveur Middle Tier. Si vous avez fait l'acquisition d'un certificat que vous souhaitez utiliser ou si vous souhaitez utiliser un autre certificat, entrez le nom du certificat dans ce champ. Tous les certificats utilisés par le serveur Middle Tier doivent résider dans le même contexte eDirectory.

**Session Timeout (Timeout de la session) :** Il s'agit du laps de temps (en secondes) pendant lequel la session reste inactive avant d'être arrêtée. Si aucune activité du serveur Middle Tier n'est enregistrée pendant ce délai, l'utilisateur devra se loguer de nouveau au serveur Middle Tier pour pouvoir accéder aux fichiers.

**Debug Level (Niveau de débogage) :** Ce paramètre ne doit pas être changé sauf sous la direction de Novell.

**Janitor Interval (Intervalle du nettoyeur) :** Ce paramètre ne doit pas être changé sauf sous la direction de Novell.

**Persistent Cookies (Cookies persistants) :** Ce paramètre peut être activé ou désactivé. Si sa valeur est égale à 0, le paramètre est désactivé. Persistent Cookies est activé (par défaut) si sa valeur est différente de 0 ou si aucune valeur n'est indiquée.

**LDAP Port (Port LDAP) :** S'il existe un conflit entre Active Directory\* et eDirectory pour les requêtes LDAP, ce paramètre vous permet de modifier le numéro de port LDAP utilisé par le serveur Middle Tier ZfD pour les requêtes LDAP adressées à l'interface principale.

Ce conflit existe du fait que l'interface joue le rôle d'un contrôleur de domaine sur lequel est installé Active Directory. Ce conflit survient lorsque eDirectory et Active Directory tentent d'utiliser le même port par défaut (389). Active Directory prend généralement le dessus, car le type d'objet Utilisateur proxy existe dans eDirectory mais pas dans Active Directory. Lorsque le serveur Middle Tier ZfD tente d'établir une liaison en tant qu'Utilisateur proxy, la tentative de liaison échoue. C'est également la raison pour laquelle les recherches LDAP échouent.

#### **Authentication Domains (Domaines d'authentification)**

La page Authentication Domains permet de modifier ou d'ajouter les URL du serveur eDirectory et les contextes requis par le serveur Middle Tier ZfD.

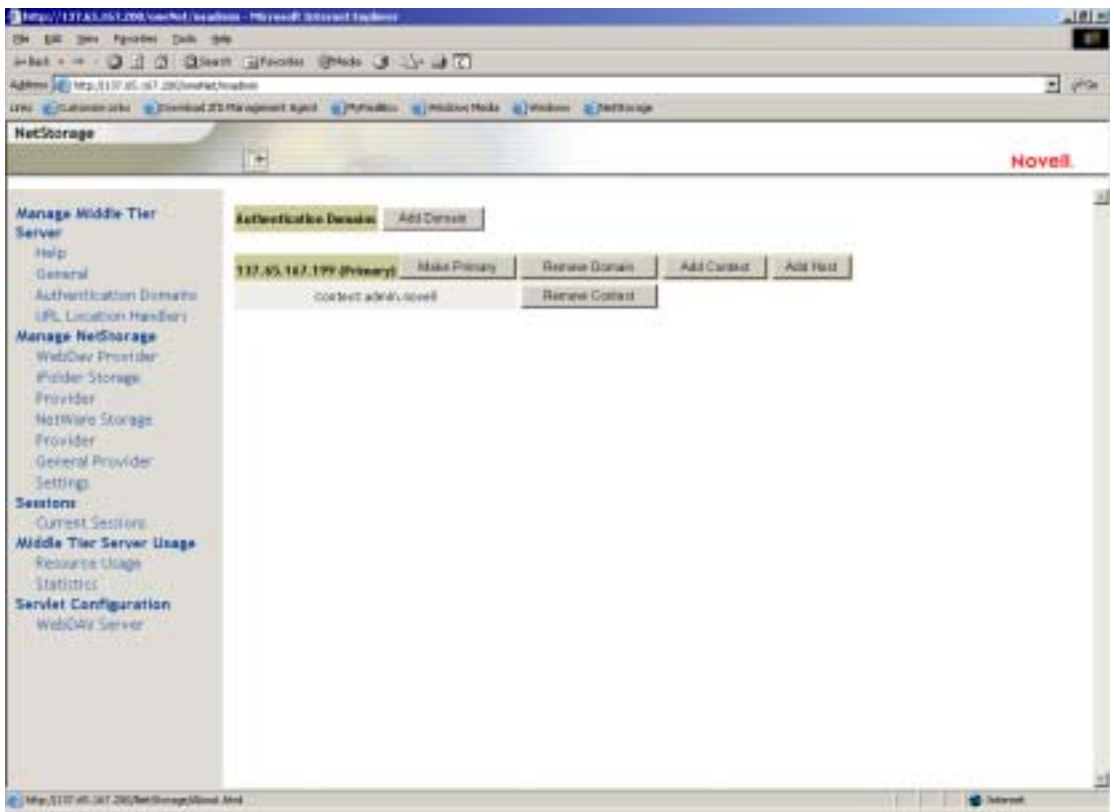

Cette page vous permet également de modifier le serveur eDirectory désigné comme serveur primaire. Pour plus d'informations sur les URL du serveur eDirectory et les contextes, reportez-vous au manuel NetStorage Administration Guide (Guide d'administration de NetStorage) (http:// www.novell.com/documentation/french/nw6p/index.html?page=/ documentation/french/nw6p/netstor/data/h9izvdye.html) à l'adresse : http:// www.novell.com/documentation/french/nw6p.

La liste suivante identifie les fonctions des boutons de la page Authentication Domains (Domaines d'authentification) :

**Add Domain (Ajouter un domaine) :** Vous permet d'ajouter d'autres adresses IP ou noms DNS pour le serveur eDirectory.

**Make Primary (Transformer en principal) :** Transforme l'URL du serveur eDirectory indiquée au-dessus du bouton en URL principale.

**Remove Domain (Supprimer un domaine) :** Si l'utilisateur clique sur ce bouton, l'URL du serveur eDirectory est supprimée de la liste des URL utilisées par le serveur Middle Tier.

**Remove Context (Supprimer un contexte) :** Si l'utilisateur clique sur ce bouton, le contexte (s'il existe) est supprimé de l'URL du serveur eDirectory.

**Add Context (Ajouter un contexte) :** Vous permet d'ajouter un contexte à l'URL du serveur eDirectory.

**Add Host (Ajouter un hôte) :** Vous permet de lister des hôtes supplémentaires pour un domaine d'authentification. Si l'utilisateur clique sur le bouton Add Hosts (Ajouter des hôtes), une liste d'hôtes supplémentaires pour le domaine est créée.

Si le serveur Middle Tier ZfD ne peut pas contacter l'hôte spécifié dans le domaine, il recherche un autre serveur à utiliser pour l'authentification dans la liste Other Hosts (Autres hôtes) indiquée dans le champ.

Entrez les noms DNS ou les adresses IP des autres serveurs en les séparant par une virgule dans le champ Value (Valeur). Par exemple, vous pouvez entrer la chaîne suivante :

Zenmaster.provo.novell.com,Zenmaster1.provo.novell.com

ou

137.65.67.150,137.65.67.152

#### **URL Location Handlers (Gestionnaires d'emplacements URL)**

Cette page n'est pas utilisée pour l'administration du logiciel du serveur Middle Tier ZfD. Ne modifiez pas les valeurs de cette page.

#### **WebDav Provider (Fournisseur WebDav)**

Cette page n'est pas utilisée pour l'administration du logiciel du serveur Middle Tier ZfD. Ne modifiez pas les valeurs de cette page.

#### **iFolder Storage Provider (Fournisseur de stockage iFolder)**

Cette page n'est pas utilisée pour l'administration du logiciel du serveur Middle Tier ZfD. Ne modifiez pas les valeurs de cette page.

#### **NetWare Storage Provider (Fournisseur de stockage NetWare)**

Cette page n'est pas utilisée pour l'administration du logiciel du serveur Middle Tier ZfD. Ne modifiez pas les valeurs de cette page.

#### **General Provider Settings (Paramètres généraux du fournisseur)**

Cette page n'est pas utilisée pour l'administration du logiciel du serveur Middle Tier ZfD. Ne modifiez pas les valeurs de cette page.

#### **Current Sessions (Sessions actuelles)**

Cette page affiche un rapport contenant les informations sur les sessions du serveur Middle Tier ZfD en cours. Le rapport est au format XML et peut être personnalisé à l'aide d'un analyseur pour fournir des informations spécifiques.

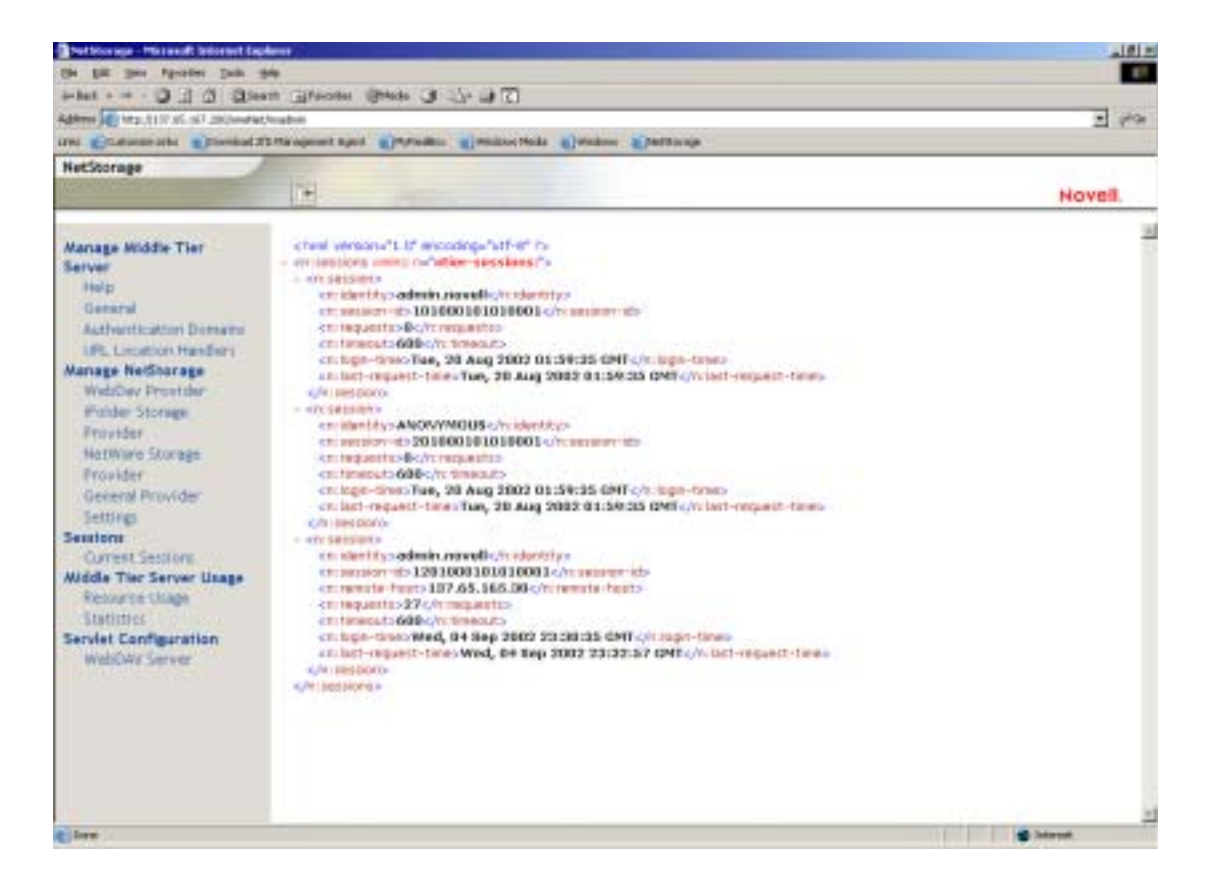

#### **Resource Usage (Utilisation des ressources)**

Cette page affiche un rapport détaillé de l'utilisation des ressources (mémoire, etc.) du serveur Middle Tier ZfD. Le rapport est au format XML et peut être personnalisé à l'aide d'un analyseur pour fournir des informations spécifiques.

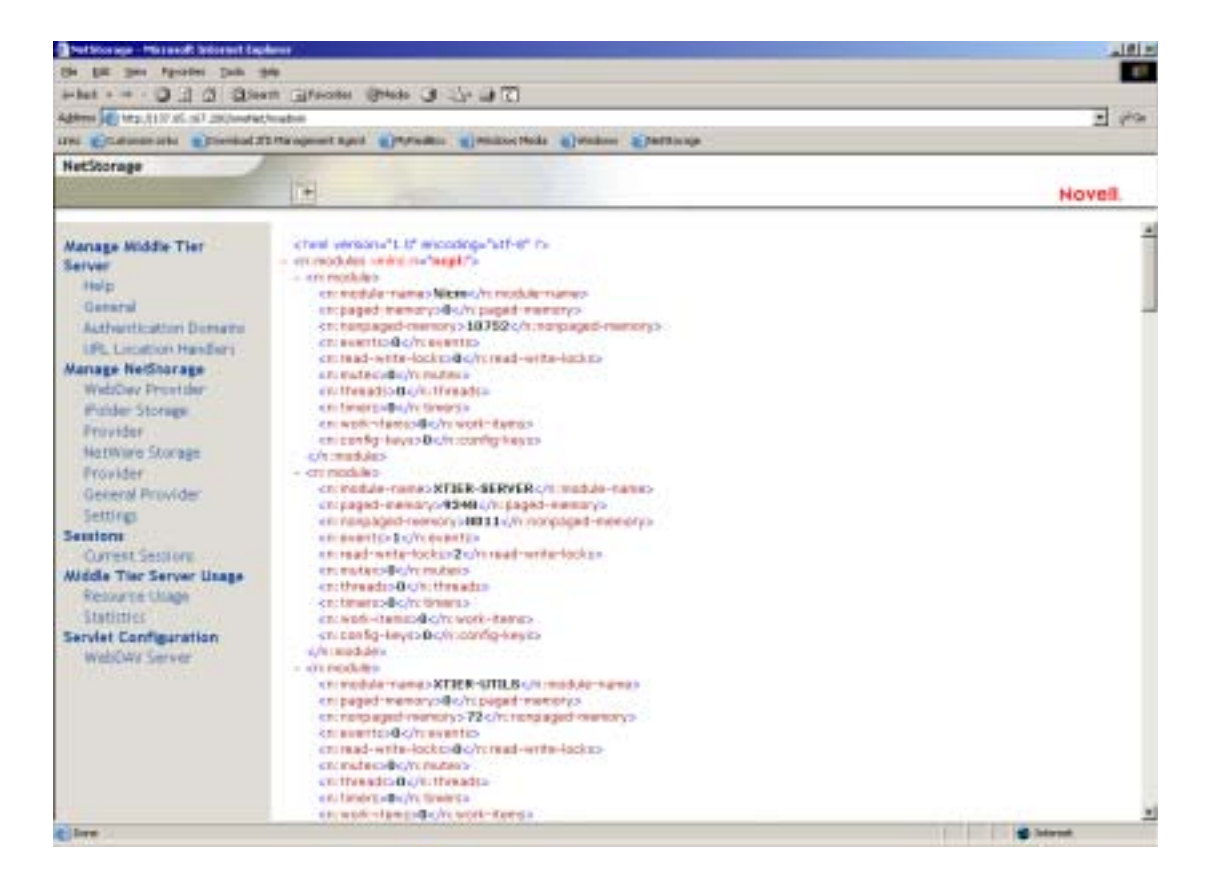

#### **Statistics (Statistiques)**

Cette page affiche un rapport contenant des informations diverses, telles que le temps de fonctionnement du serveur, les échecs de login, le nombre de sessions actives sur le serveur Middle Tier ZfD, etc. Le rapport est au format XML et peut être personnalisé à l'aide d'un analyseur pour fournir des informations spécifiques.

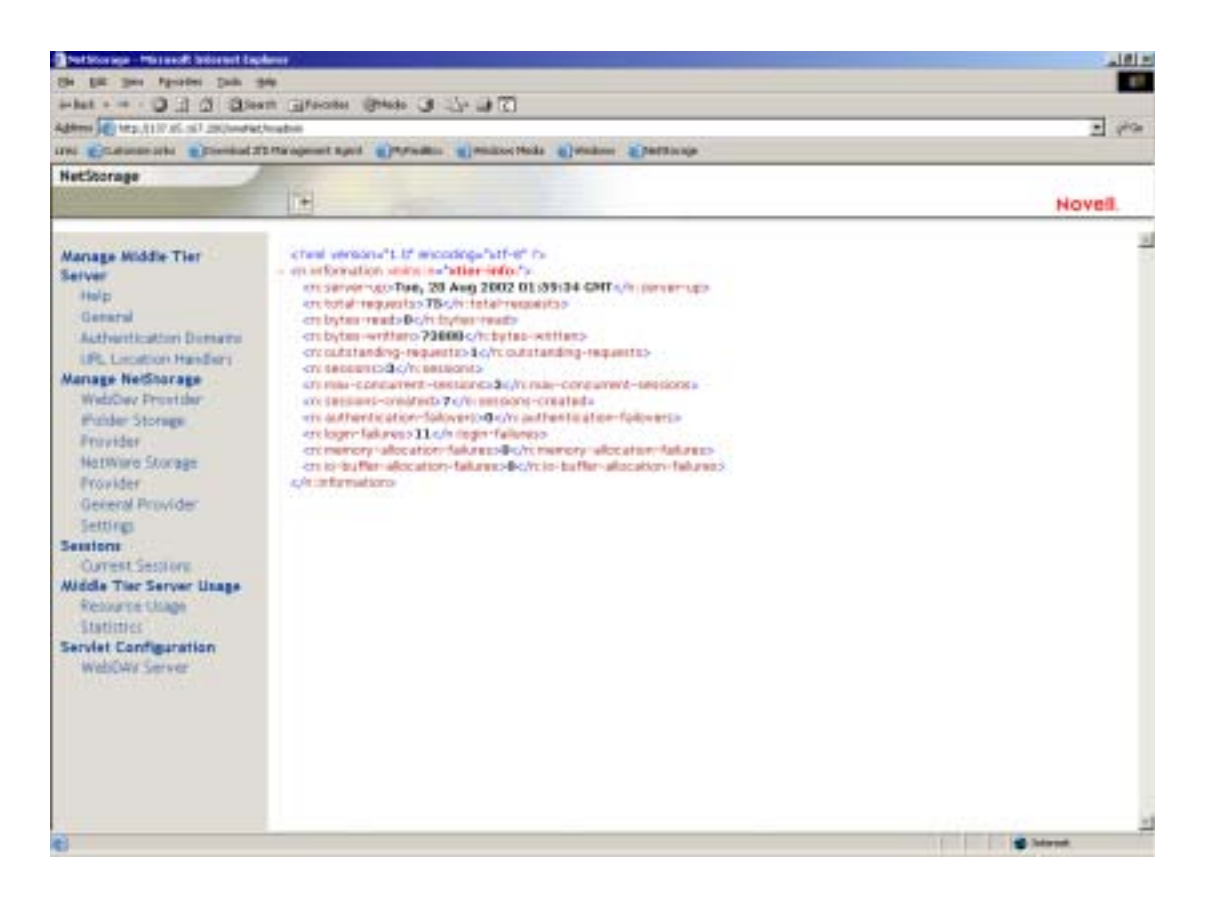

#### **WebDAV Server (Serveur WebDAV)**

Cette page n'est pas utilisée pour l'administration du logiciel du serveur Middle Tier ZfD. Ne modifiez pas les valeurs de cette page.

# **Présentation du serveur ZfD**

Le logiciel du serveur ZfD vous permet de créer et de gérer de manière centralisée des règles et des profils pour les utilisateurs et les postes de travail d'un réseau. Ces règles et profils permettent de distribuer, de gérer et de mettre à jour des applications, d'exécuter des fonctions avancées d'inventaire et de gestion à distance et d'installer automatiquement des systèmes d'exploitation sur les postes de travail Windows de votre réseau.

Le logiciel du serveur ZfD peut être installé sur un serveur Windows 2000, NetWare 5.1 ou NetWare 6.

Le programme d'installation du serveur ZfD installe les fichiers .JAR sélectionnés sur le ou les serveurs de votre choix. Ces fichiers .JAR sont les snap-ins ZENworks for Desktops 4 que vous utilisez pour gérer les objets ZfD dans une arborescence de répertoires. Ces snap-ins représentent une grande partie de ce que l'on appelle parfois l'« interface principale » de la configuration de ZfD. L'interface principale inclut également eDirectory, les fichiers d'application et de règles ZENworks, différents services ZfD, ainsi que les serveurs NetWare ou Windows désignés qui sont membres de la même arborescence (si eDirectory est dans un environnement NetWare) ou du même domaine Microsoft\* (si eDirectory est dans un environnement Windows) dans lequel se trouvent les fichiers ZENworks.

Pour consulter des diagrammes représentant le fonctionnement du serveur ZfD et de l'interface principale de ZfD, reportez-vous au Chapitre 4, "Flux de processus de ZfD 4", page 49.

# **Préparation à l'utilisation du logiciel du serveur ZfD**

Le logiciel du serveur ZfD peut être installé sur des serveurs NetWare 5.1, NetWare 6 ou Windows 2000. Les sections suivantes indiquent où trouver des informations complémentaires sur les conditions préalables, la procédure d'installation et la configuration du serveur ZfD :

- $\alpha$  "Considérations relatives à la préinstallation", page 47
- <sup> $\alpha$ </sup> "Installation du logiciel du serveur ZfD", page 47
- <sup> $\alpha$ </sup> "Configuration du logiciel du serveur ZfD", page 48

# **Considérations relatives à la préinstallation**

Il est important de bien comprendre la procédure de préparation à l'installation du logiciel du serveur ZfD. Nous vous recommandons de consulter la documentation suivante, qui détaille la configuration logicielle et matérielle requise, ainsi que d'autres conditions préalables à l'installation du logiciel du serveur ZfD.

- $\alpha$  Platform Support for the ZfD Infrastructure (Plates-formes utilisées pour l'infrastructure ZfD) dans le chapitre Preparing for Installation (Préparation de l'installation) du manuel *Installation Guide (Guide d'installation)*.
- $\alpha$  Software Requirements for the Installing Workstation (Configuration logicielle requise pour le poste de travail d'installation) dans le chapitre Preparing for Installation (Préparation de l'installation) du manuel *Installation Guide (Guide d'installation)*.
- $\alpha$  Preparing for the ZfD Server Installation (Préparation de l'installation du serveur ZfD) dans le chapitre Preparing for Installation (Préparation de l'installation) du manuel *Installation Guide (Guide d'installation)*.

Remarque : Si le logiciel du serveur ZfD est installé sur un serveur Windows 2000, celui-ci doit également être équipé de Microsoft Active Directory et être désigné comme contrôleur principal de domaine.

Si le client Novell est installé sur le serveur, il doit être configuré pour utiliser le protocole IP et non IPX**TM**.

Si le logiciel du serveur Middle Tier ZfD est installé sur un serveur Windows 2000 et qu'il communique avec le serveur ZfD installé sur un serveur Windows 2000, les deux serveurs doivent être membres du même domaine Microsoft.

# **Installation du logiciel du serveur ZfD**

La procédure à suivre pour installer le logiciel du serveur ZfD est détaillée dans Installing the ZfD Server Software (Installation du logiciel du serveur ZfD) et dans Installing ZfD Server Software and ZfD Middle Tier Server Software on the Same Machine (Installation du logiciel du serveur ZfD et du logiciel du serveur Middle Tier ZfD sur la même machine) dans le chapitre Installing (Installation) du manuel *Installation Guide (Guide d'installation)*.

Le programme d'installation du serveur ZfD vous permet d'installer le logiciel sur plusieurs serveurs. Cependant, comme l'installation du serveur Middle Tier ZfD n'autorise qu'une seule entrée IP, vous ne pourrez pas utiliser la totalité des serveurs ZfD configurés.

Vous pouvez spécifier des valeurs dans le champ Add Host (Ajouter un hôte) de la page Authentication Domains (Domaines d'authentification) de l'utilitaire NSAdmin pour ajouter d'autres serveurs ZfD auprès desquels vos utilisateurs pourront s'authentifier en arrière-plan. Si votre serveur ZfD primaire est arrêté, ces autres serveurs se connecteront au serveur Middle Tier ZfD sans perte des fonctionnalités de ZfD. Pour plus d'informations, reportezvous à "Authentication Domains (Domaines d'authentification)", page 40.

## **Configuration du logiciel du serveur ZfD**

Le programme d'installation du serveur ZfD installe les fichiers .JAR sélectionnés sur le ou les serveurs de votre choix. Ces fichiers sont les snapins ZENworks for Desktops 4 que vous utilisez pour gérer les objets ZfD dans une arborescence de répertoires.

Les snap-ins ZfD sont gérés à l'aide de ConsoleOne<sup>®</sup>, un outil de gestion doté d'une interface graphique qui peut être installé et exécuté sur votre poste de travail local ou sur un serveur réseau auprès duquel vous êtes authentifié. ConsoleOne peut afficher des objets eDirectory de ZfD (par exemple, des objets Poste de travail, Application ou Base de données, des règles, etc.) sur des serveurs auprès desquels vous êtes authentifié. Pour plus d'informations concernant ConsoleOne, reportez-vous à l'annexe Obtaining and Installing ConsoleOne (Obtention et installation de ConsoleOne) du manuel *Installation Guide (Guide d'installation)*.

Lorsque vous gérez ou créez un objet ZfD à l'aide de ConsoleOne, vous pouvez définir le chemin d'accès à l'emplacement, sur le serveur, des fichiers d'application et de règles. L'emplacement de ces « fichiers ZENworks » ne change jamais, même si la règle ou l'autre objet eDirectory qui les définit peut être répliqué dans l'arborescence eDirectory.

Si vous souhaitez configurer un composant ZfD 4, vous devez identifier le snap-in associé à ce composant avant de procéder aux modifications désirées. Pour plus de détails concernant la création ou la configuration des composants ZfD 4, reportez-vous à la section appropriée du présent *Guide d'administration* :

- <sup> $\alpha$ </sup> "Gestion de postes de travail", page 77
- $\alpha$  "Gestion d'applications", page 175
- <sup>12</sup> "Création d'image de poste de travail", page 611
- <sup> $\alpha$ </sup> "Gestion à distance", page 731
- $\alpha$  "Inventaire de poste de travail", page 801

# 4 **Flux de processus de ZfD 4**

Cette section fournit des informations et des diagrammes expliquant les processus fondamentaux (listés ci-dessous) de Novell® ZENworks® for Desktops (ZfD) 4 :

- <sup> $\alpha$ </sup> "Authentification auprès de eDirectory", page 49
- "Lecture d'attributs dans eDirectory", page 54
- "Accès aux fichiers de règles et d'application", page 54

# **Authentification auprès de eDirectory**

Pour pouvoir accéder à des applications ou des règles, l'utilisateur doit d'abord se loguer au réseau (c'est-à-dire se loguer à Novell eDirectory**TM**) pour vérifier les droits de login et établir une connexion aux serveurs réseau sur lesquels l'utilisateur doit s'authentifier.

Si vous avez installé Novell Client**TM**, l'agent de gestion ZfD 4 et le serveur Middle Tier ZfD, il existe trois scénarios de login :

- "Login à l'aide du client Novell", page 50
- $\alpha$  "Login à l'aide de l'agent de gestion ZfD", page 51
- "Login à l'aide de NetIdentity", page 53

# **Login à l'aide du client Novell**

Lorsque le client Novell est utilisé pour l'authentification, toutes les communications à eDirectory et au système de fichiers du serveur utilisent le protocole NCP Novell classique. Pour plus d'informations sur l'authentification à l'aide du client Novell, reportez-vous à Using the Novell Client for Authentication (Authentification à l'aide du client Novell) dans le chapitre Authenticating (Authentification) du manuel *Installation Guide (Guide d'installation)*.

Si les utilisateurs sont protégés par le pare-feu de l'entreprise (ou s'il n'existe aucun pare-feu) et si le client et l'agent sont installés sur des postes de travail utilisateur, le client est lancé en tant qu'interface utilisateur de login GINA (Graphical Identification and Authentication) par défaut.

Le scénario faisant appel au processus d'authentification auprès de eDirectory à l'aide du client 32 bits est illustré dans le diagramme suivant :

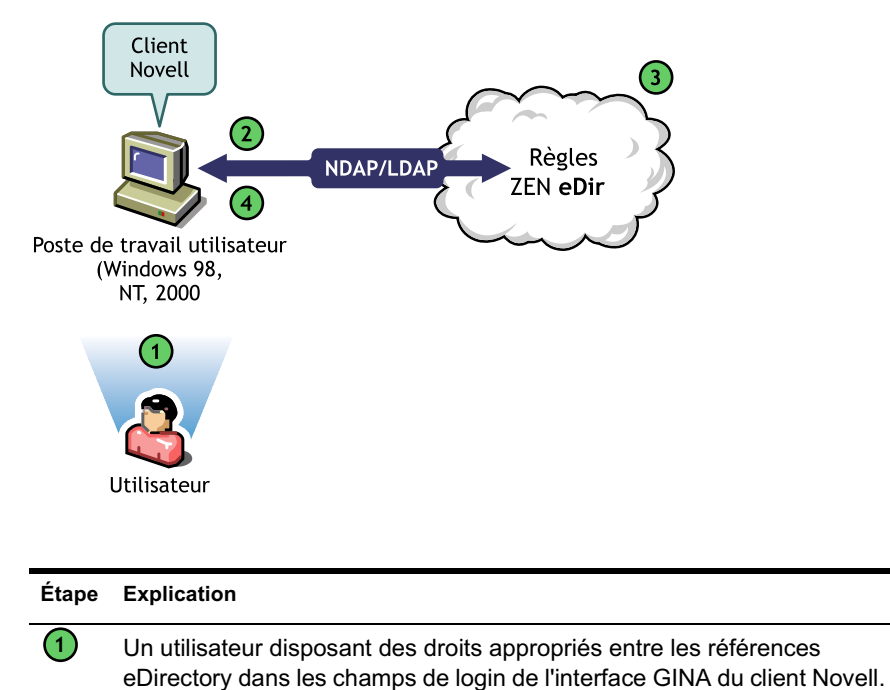

un paquet NDAP/LDAP.

**2**

Le client Novell adresse la requête d'authentification à eDirectory dans

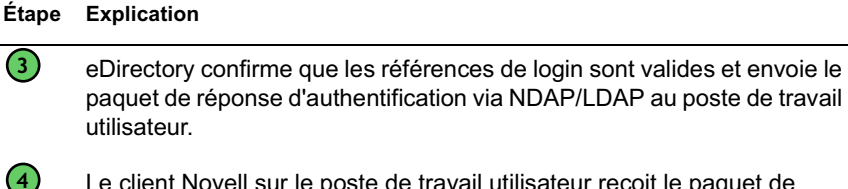

Le client Novell sur le poste de travail utilisateur reçoit le paquet de réponse et confirme l'authentification. La connexion réseau est établie.

Cependant, si ces mêmes postes de travail ne sont pas protégés par le pare-feu, le client continue à être lancé en tant qu'interface de login GINA par défaut. Les utilisateurs pourront se loguer localement à leurs propres bureaux Windows\*, mais ils ne pourront pas s'authentifier auprès de eDirectory via le serveur Middle Tier ZfD.

Si des utilisateurs sur les postes desquels l'agent et le client sont installés souhaitent authentifier et recevoir des applications non protégées par le parefeu, ils peuvent le faire à l'aide d'une autre méthode de login, mais leurs postes de travail ne pourront recevoir que des fichiers d'application et non des règles. C'est pourquoi vous devez supprimer le client et installer l'agent sur les postes de travail à utiliser sans la protection du pare-feu.

Pour plus d'informations sur les autres méthodes de login utilisées lorsque le client et l'agent sont installés sur un même poste de travail non protégé par le pare-feu, reportez-vous à "Login à l'aide de NetIdentity", page 53.

# **Login à l'aide de l'agent de gestion ZfD**

**3**

Si vous installez l'agent de gestion ZfD et que vous souhaitez que les utilisateurs se loguent au réseau via l'agent, vous devez comprendre la façon dont l'agent de gestion ZfD s'authentifie auprès du réseau. Pour plus d'informations sur la configuration de l'agent de gestion ZfD pour l'authentification, reportez-vous à Authenticating Using the ZfD Management Agent and the ZfD Middle Tier Server (Authentification à l'aide de l'agent de gestion ZfD et du serveur Middle Tier ZfD) dans le chapitre Authenticating (Authentification) du manuel *Installation Guide (Guide d'installation)*.

Le diagramme ci-dessous illustre le processus d'authentification d'un utilisateur auprès de eDirectory à l'aide de l'agent de gestion ZfD dans le cas d'une protection par le pare-feu.

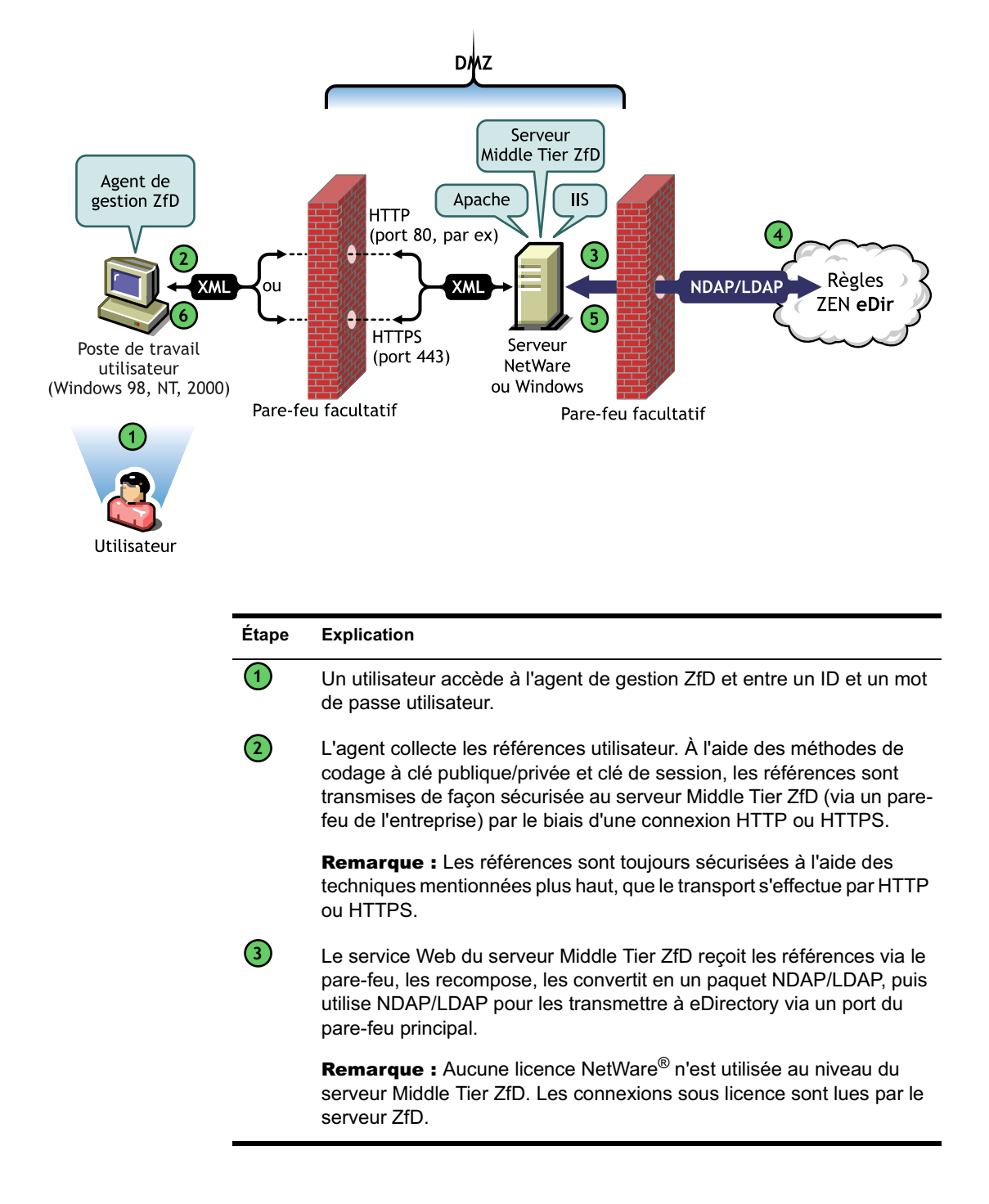

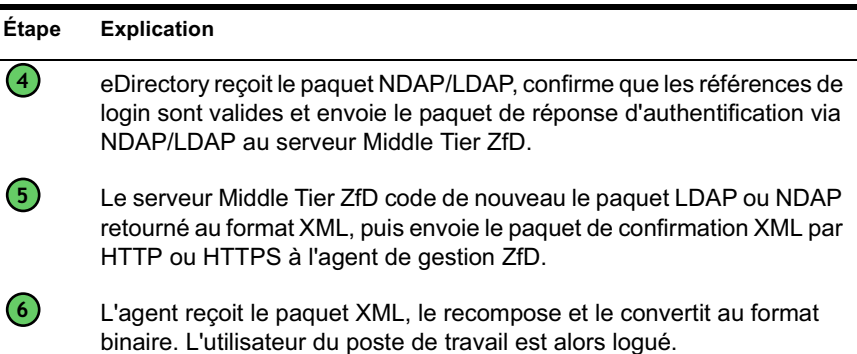

Lorsque eDirectory authentifie des utilisateurs, ces derniers sont authentifiés auprès de tous les serveurs de l'arborescence sur lesquels l'administrateur système leur a octroyé des droits.

Le serveur Middle Tier ZfD utilise LDAP/NDAP pour s'authentifier auprès de eDirectory en raison des fonctions de recherche de ces protocoles. Si vous sélectionnez Mots de passe en texte clair lors de l'installation du serveur Middle Tier ZfD, la requête d'authentification peut utiliser l'ID utilisateur seul (sans contexte) pour rechercher l'authentification de l'utilisateur dans la totalité de l'arborescence. Sans mot de passe en texte clair, l'utilisateur doit se loguer à l'aide de son nom distinctif complet ou bien vous devez restreindre son accès à un domaine d'authentification, c'est-à-dire à un contexte spécifique de l'annuaire.

Pour plus d'informations sur l'authentification et le rôle du serveur Middle Tier ZfD dans l'accès aux fichiers ZENworks, reportez-vous à "Présentation du serveur ZfD", page 46.

# **Login à l'aide de NetIdentity**

Si des utilisateurs contournent le login de l'agent de gestion ZfD en se loguant uniquement à un poste de travail local, ils doivent néanmoins s'authentifier auprès de eDirectory pour accéder à leurs applications.

Si l'icône Explorateur d'applications est affichée sur le bureau ou dans la barre système de l'utilisateur, celui-ci a la possibilité (en cliquant avec le bouton droit de la souris sur l'icône) de se loguer au serveur Middle Tier ZfD. Si l'utilisateur choisit de se loguer, l'interface de login GINA de NetIdentity apparaît :

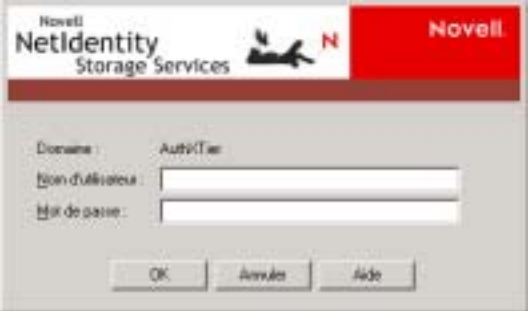

Lorsque l'utilisateur saisit son ID utilisateur et son mot de passe dans l'interface de login GINA de NetIdentity, ces références sont transmises au serveur Middle Tier ZfD qui les transmet à eDirectory pour authentification. NetIdentity utilise le même processus d'authentification que celui de l'interface de login GINA de l'agent de gestion ZfD. Pour plus d'informations, reportez-vous à "Login à l'aide de l'agent de gestion ZfD", page 51.

# **Lecture d'attributs dans eDirectory**

Une fois l'utilisateur authentifié auprès de eDirectory, Workstation Manager (ou l'une de ses DLL d'aide) applique une procédure similaire à celles utilisées pour l'authentification auprès de eDirectory afin d'accéder aux objets de eDirectory. L'objectif de ce deuxième accès est de rechercher des attributs eDirectory, c'est-à-dire des paramètres configurés dans un objet Annuaire ou Conteneur et destinés à être appliqués au poste de travail.

Pour une description simplifiée, pas à pas, du processus d'authentification, reportez-vous à "Authentification auprès de eDirectory", page 49.

# **Accès aux fichiers de règles et d'application**

Une fois les utilisateurs authentifiés, ZfD peut accéder aux fichiers de règles et d'application que vous avez définis pour ces utilisateurs, permettant ainsi à leurs postes de travail d'être configurés, gérés à distance ou inventoriés, et aux applications logicielles appropriées d'être appliquées à leurs bureaux.

# **Fichiers de règles**

Les règles définissent les fonctions ou la configuration d'un poste de travail Windows. Vous pouvez gérer ces fonctions ou configurations en fonction de l'utilisateur ou du poste de travail authentifié auprès de eDirectory et associé à la règle. Dans la plupart des cas, lorsque vous configurez une règle pour un poste de travail ou un utilisateur, ces configurations sont stockées dans eDirectory, sous forme d'attributs. Ces attributs sont lus par différentes DLL du client ou de l'agent et sont extraits par Workstation Manager au moment du login. Les configurations sont stockées dans le registre du poste de travail.

Cependant, certaines configurations du poste de travail ne sont pas stockées dans eDirectory. Les règles iPrint, les règles de groupe et les préférences du bureau nécessitent de définir un chemin d'accès aux fichiers auxquels le client ou l'agent ZfD doivent accéder et qui doivent être appliqués au poste de travail. Pour plus d'informations sur les règles nécessitant l'accès à des fichiers, reportez-vous au Chapitre 8, "Présentation du composant Gestion de postes de travail", page 79.

# **Fichiers de l'application**

ZfD 4 vous permet de gérer des objets Application Windows 32 bits associés à des utilisateurs ou des postes de travail. ConsoleOne® vous permet de configurer de nombreux objets Application et de les associer à des utilisateurs.

Le programme de lancement d'applicatifs Novell Application Launcher<sup>®</sup> utilise le client Novell ou l'agent de gestion ZfD pour accéder aux fichiers d'application sur des serveurs NetWare ou Windows de façon à pouvoir distribuer, lancer, mettre en cache ou désinstaller les fichiers. Pour plus d'informations, reportez-vous au Chapitre 18, "Gestion des authentifications et des accès au système de fichiers de NAL", page 243.

# **Accès aux fichiers à l'aide du client Novell avec protection du pare-feu**

L'utilisation du client Novell avec protection du pare-feu pour accéder à des fichiers de règles ou d'application (depuis un chemin défini dans eDirectory) est illustrée dans le diagramme suivant :

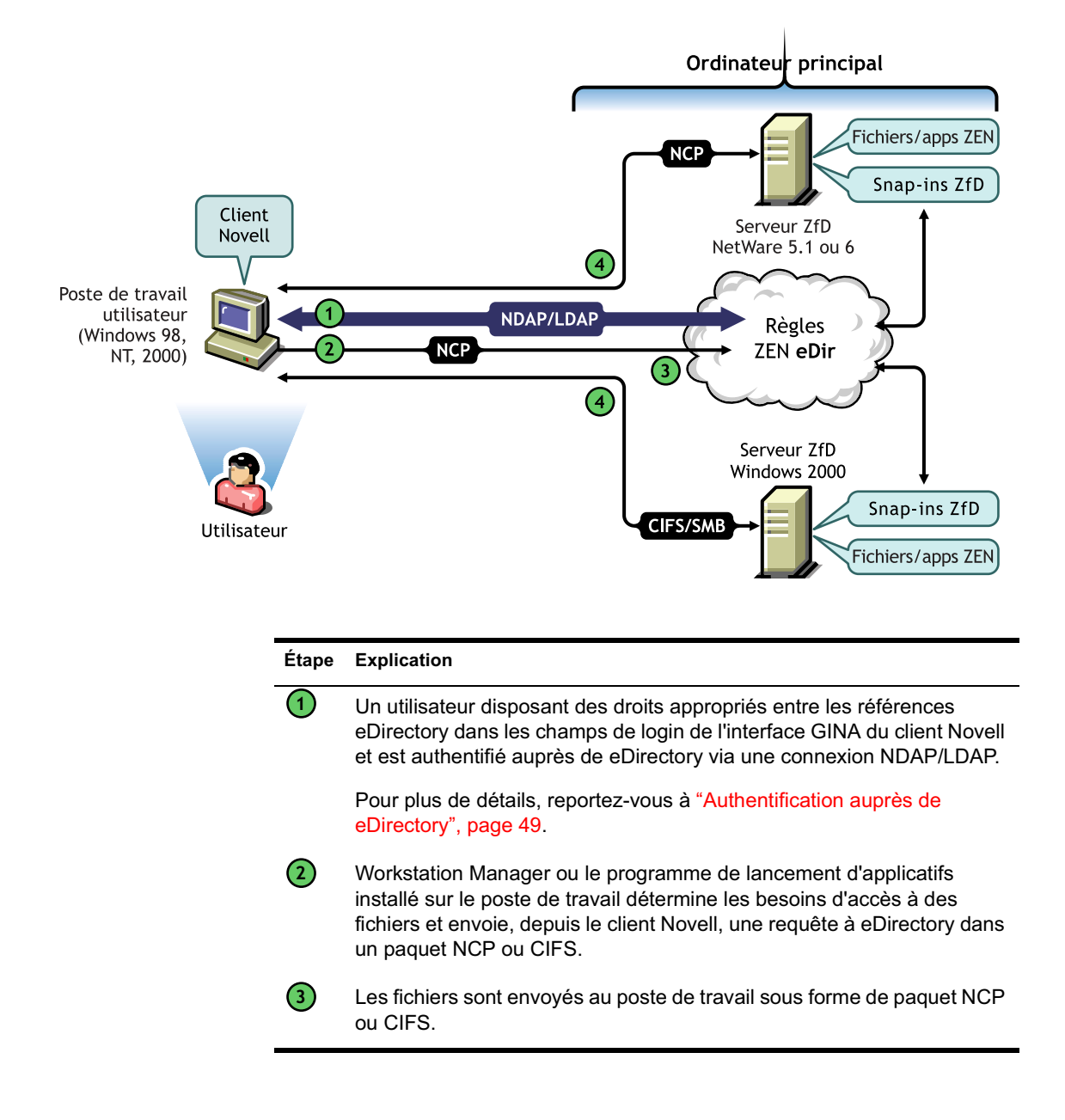

# **Accès aux fichiers à l'aide de l'agent de gestion ZfD sans protection du pare-feu**

L'utilisation de l'agent de gestion ZfD sans protection du pare-feu pour accéder à des fichiers de règles ou d'application (depuis un chemin défini dans eDirectory) est illustrée dans le diagramme suivant :

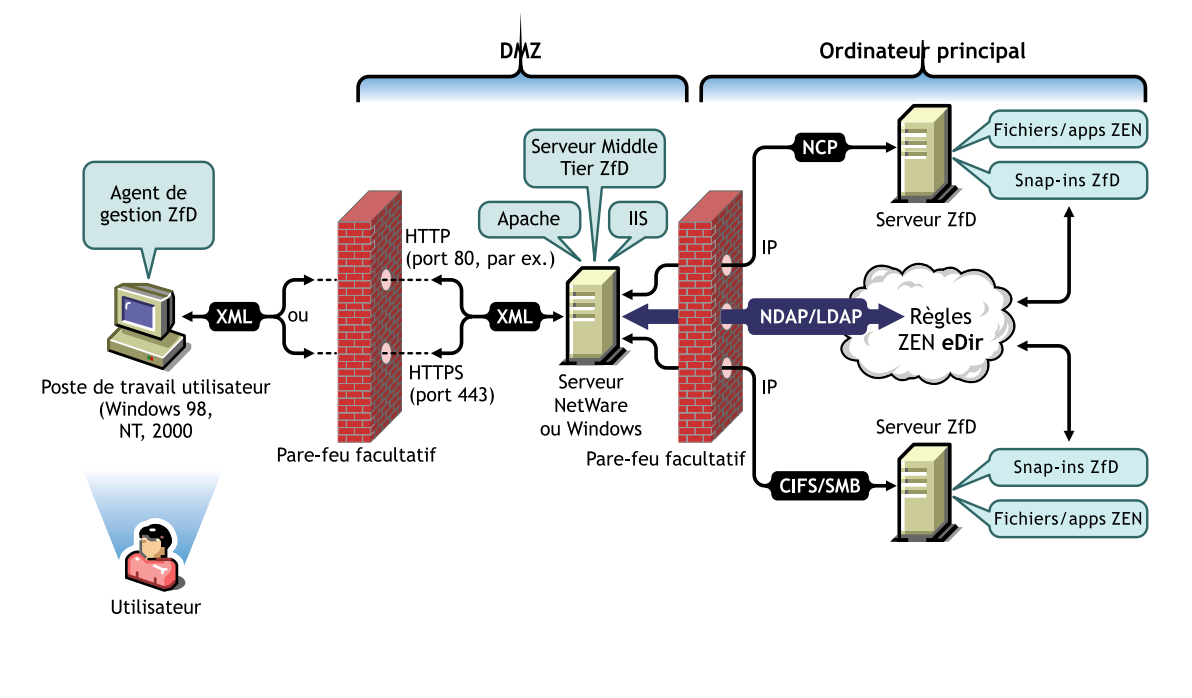

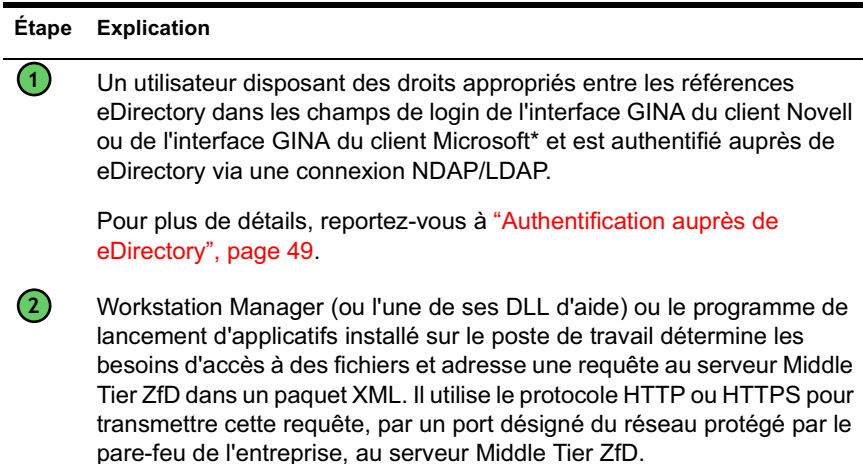

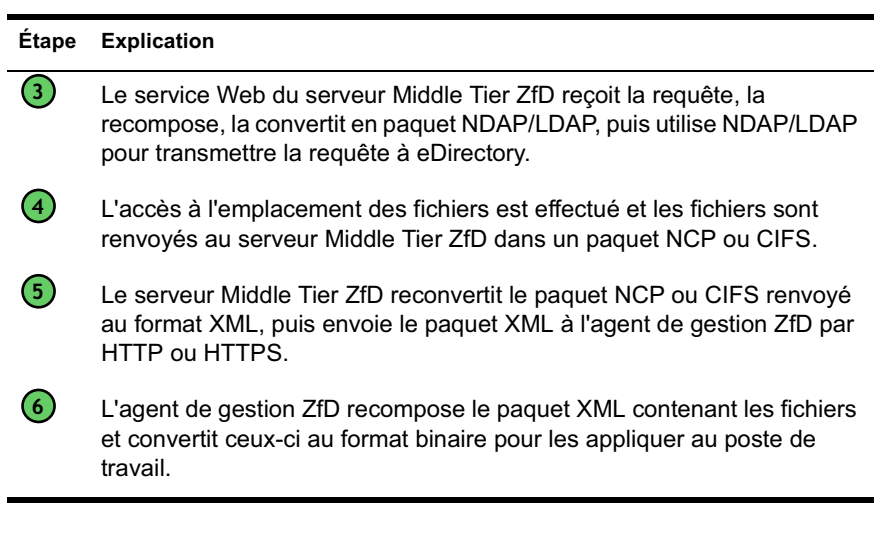

Ce même processus est utilisé pour accéder à des fichiers à l'aide de l'agent de gestion ZfD lorsque des utilisateurs se loguent à un poste de travail avec protection du pare-feu. Toutefois, l'agent n'a pas besoin d'utiliser des ports définis pour obtenir un accès via le pare-feu.